# How Can I Transfer Devices Between Virtual Accounts within the Plug and Play Portal (PnP)?

| <b>Contents</b> |  |  |  |
|-----------------|--|--|--|
|                 |  |  |  |

**For External Customer / Partner Use Only:** These instructions are provided to help customers / partners perform the action themselves to resolve the issue. If the customer / partner runs into issues in the instructions, please have them open a case with licensing support (<a href="https://www.cisco.com/go/scm">https://www.cisco.com/go/scm</a>) to help resolve.

### Video

The purpose of this content is to share information for educational and/or informational use. You may choose to watch the video or read the content below-both provide the same material, so feel free to engage with whichever format you prefer.

## **Prerequisites**

Before you start, ensure that you have:

- Active Cisco.com account.
- Smart Account and Virtual Account
- User must have access to the source and destination SA/VA.

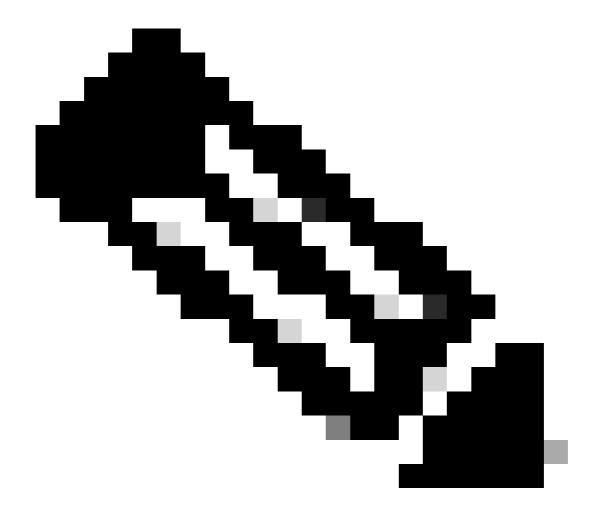

**Note**: Please DO NOT perform these actions yourself if you are an internal Cisco resource outside of the Licensing Support team.

### **Steps**

- Step 1: Go to Cisco Software Central and log in with your Cisco.com credentials
- Step 2: Select the Smart Account from the Smart Account Selector at the top right corner
- Step 3: Click on Manage Devices under Network Plug and Play
- Step 4: Select the Virtual Account from the Virtual Account selector
- Step 5: Navigate to the Devices tab
- Step 6: Select one or more devices to transfer
- Step 7: Click Transfer selected button which is enabled after selecting device
- Step 8: On the transfer selected screen, select the destination Virtual Account

# Step 9: Click on Transfer button

# **Troubleshooting**

- 1. I cannot see new VA while transferring the devices. This can happen on Two scenarios:
  - 1. When User do not have access to the VA where he is transferring the device.
  - 2. When VA is not fully created. So, the User needs to make sure the VA is created properly and has access to avoid this issue.

If you experience an issue with this process, that you cannot address, please open a case at <u>Support Case Management</u> using Software Licensing Option

For feedback on the content of this document, please submit <a href="here">here</a>.